# JD Edwards EnterpriseOne Tools

**Data Structure Design Guide**

**9.2**

9.2

Part Number: E53555-04

Copyright © 2011, 2022, Oracle and/or its affiliates.

This software and related documentation are provided under a license agreement containing restrictions on use and disclosure and are protected by intellectual property laws. Except as expressly permitted in your license agreement or allowed by law, you may not use, copy, reproduce, translate, broadcast, modify, license, transmit, distribute, exhibit, perform, publish, or display any part, in any form, or by any means. Reverse engineering, disassembly, or decompilation of this software, unless required by law for interoperability, is prohibited.

The information contained herein is subject to change without notice and is not warranted to be error-free. If you find any errors, please report them to us in writing.

If this is software or related documentation that is delivered to the U.S. Government or anyone licensing it on behalf of the U.S. Government, then the following notice is applicable:

U.S. GOVERNMENT END USERS: Oracle programs (including any operating system, integrated software, any programs embedded, installed or activated on delivered hardware, and modifications of such programs) and Oracle computer documentation or other Oracle data delivered to or accessed by U.S. Government end users are "commercial computer software" or "commercial computer software documentation" pursuant to the applicable Federal Acquisition Regulation and agency-specific supplemental regulations. As such, the use, reproduction, duplication, release, display, disclosure, modification, preparation of derivative works, and/or adaptation of i) Oracle programs (including any operating system, integrated software, any programs embedded, installed or activated on delivered hardware, and modifications of such programs), ii) Oracle computer documentation and/or iii) other Oracle data, is subject to the rights and limitations specified in the license contained in the applicable contract. The terms governing the U.S. Government's use of Oracle cloud services are defined by the applicable contract for such services. No other rights are granted to the U.S. Government.

This software or hardware is developed for general use in a variety of information management applications. It is not developed or intended for use in any inherently dangerous applications, including applications that may create a risk of personal injury. If you use this software or hardware in dangerous applications, then you shall be responsible to take all appropriate fail-safe, backup, redundancy, and other measures to ensure its safe use. Oracle Corporation and its affiliates disclaim any liability for any damages caused by use of this software or hardware in dangerous applications.

Oracle and Java are registered trademarks of Oracle and/or its affiliates. Other names may be trademarks of their respective owners.

Intel and Intel Inside are trademarks or registered trademarks of Intel Corporation. All SPARC trademarks are used under license and are trademarks or registered trademarks of SPARC International, Inc. AMD, Epyc, and the AMD logo are trademarks or registered trademarks of Advanced Micro Devices. UNIX is a registered trademark of The Open Group.

This software or hardware and documentation may provide access to or information about content, products, and services from third parties. Oracle Corporation and its affiliates are not responsible for and expressly disclaim all warranties of any kind with respect to third-party content, products, and services unless otherwise set forth in an applicable agreement between you and Oracle. Oracle Corporation and its affiliates will not be responsible for any loss, costs, or damages incurred due to your access to or use of third-party content, products, or services, except as set forth in an applicable agreement between you and Oracle.

# **Contents**

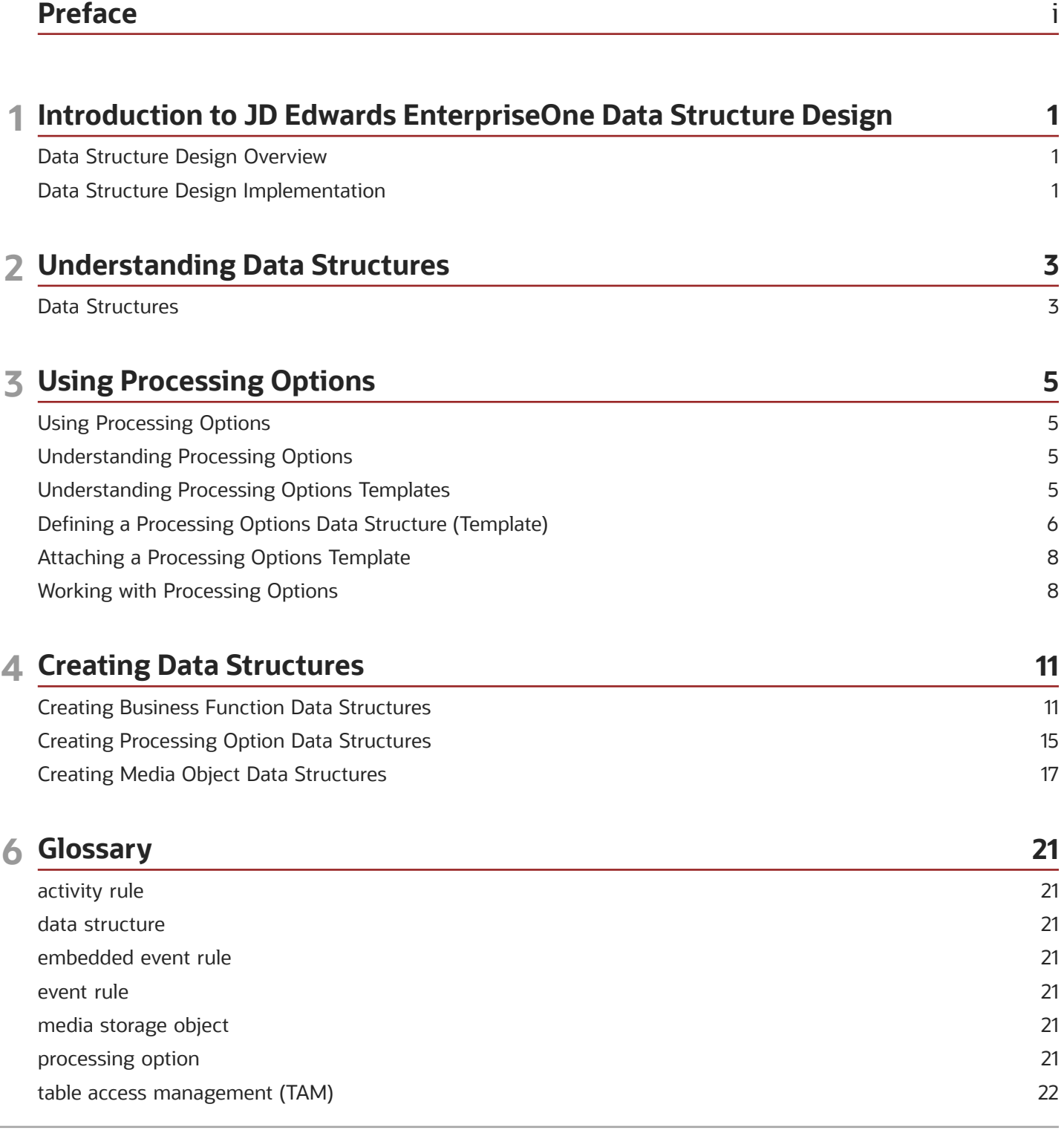

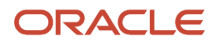

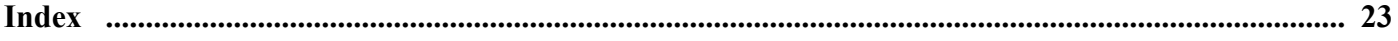

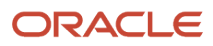

# <span id="page-4-0"></span>Preface

Welcome to the JD Edwards EnterpriseOne documentation.

### Documentation Accessibility

For information about Oracle's commitment to accessibility, visit the Oracle Accessibility Program website at *[http://](http://www.oracle.com/pls/topic/lookup?ctx=acc&id=docacc) [www.oracle.com/pls/topic/lookup?ctx=acc&id=docacc](http://www.oracle.com/pls/topic/lookup?ctx=acc&id=docacc)* .

### Access to Oracle Support

Oracle customers that have purchased support have access to electronic support through My Oracle Support. For information, visit *<http://www.oracle.com/pls/topic/lookup?ctx=acc&id=info>* or visit *[http://www.oracle.com/pls/topic/](http://www.oracle.com/pls/topic/lookup?ctx=acc&id=trs) [lookup?ctx=acc&id=trs](http://www.oracle.com/pls/topic/lookup?ctx=acc&id=trs)* if you are hearing impaired.

### Related Information

For additional information about JD Edwards EnterpriseOne applications, features, content, and training, visit the JD Edwards EnterpriseOne pages on the JD Edwards Resource Library located at:

*<http://learnjde.com>*

### **Conventions**

The following text conventions are used in this document:

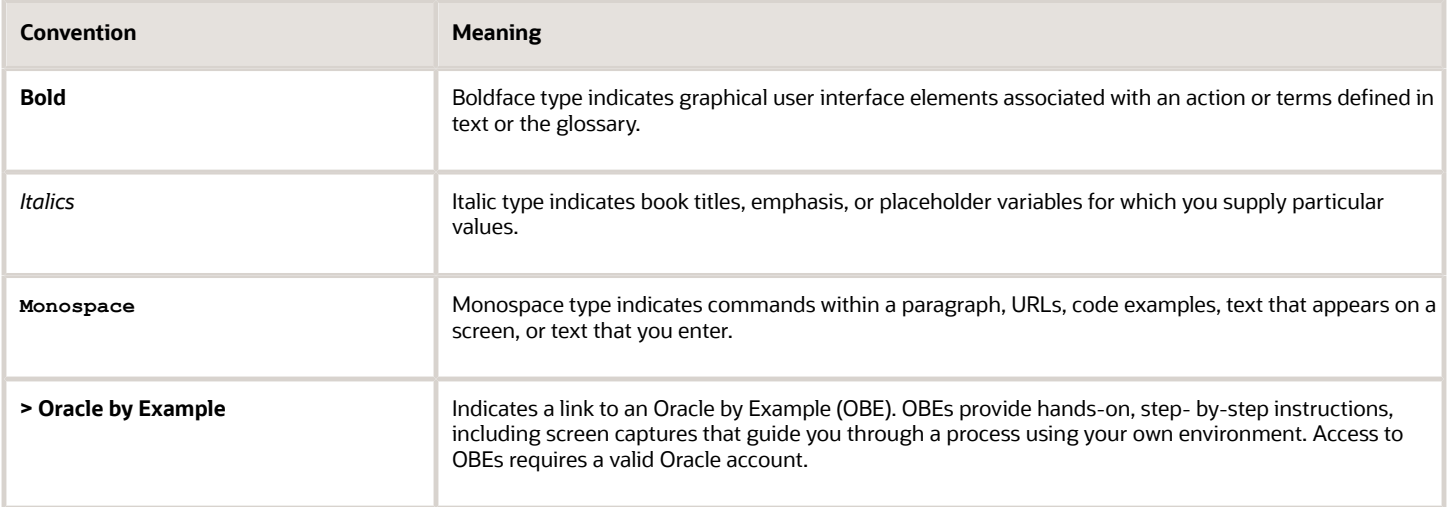

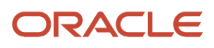

# **1 Introduction to JD Edwards EnterpriseOne Data Structure Design**

# <span id="page-6-0"></span>Data Structure Design Overview

Data Structure Design in Oracle JD Edwards EnterpriseOne Tools is used to create and modify JD Edwards EnterpriseOne data structures. Data structures are composed of data items defined in the data dictionary and are used to pass data to and from interactive and batch applications.

## Data Structure Design Implementation

The following implementation steps need to be performed before working with Data Structure Design.

• Configure JD Edwards Object Management Workbench.

<span id="page-6-1"></span>See *["Configuring JD Edwards EnterpriseOne OMW" in the JD Edwards EnterpriseOne Tools Object Management](olink:EOTOM00221) [Workbench Guide](olink:EOTOM00221)* .

• Configure JD Edwards Object Management Workbench user roles and allowed actions.

See *["Configuring User Roles and Allowed Actions" in the JD Edwards EnterpriseOne Tools Object Management](olink:EOTOM00222) [Workbench Guide](olink:EOTOM00222)* .

• Configure JD Edwards Object Management Workbench functions.

See *["Configuring JD Edwards EnterpriseOne OMW Functions" in the JD Edwards EnterpriseOne Tools Object](olink:EOTOM00223) [Management Workbench Guide](olink:EOTOM00223)* .

• Configure JD Edwards Object Management Workbench activity rules.

See *["Configuring Activity Rules" in the JD Edwards EnterpriseOne Tools Object Management Workbench Guide](olink:EOTOM00224)*

• Configure JD Edwards Object Management Workbench save locations.

See *["Configuring Object Save Locations" in the JD Edwards EnterpriseOne Tools Object Management](olink:EOTOM00225) [Workbench Guide](olink:EOTOM00225)* .

• Set up default location and printers.

See *[JD Edwards EnterpriseOne Tools Report Printing Administration Technologies Guide](olink:EOTRP00108)* .

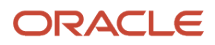

.

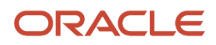

# **2 Understanding Data Structures**

# <span id="page-8-0"></span>Data Structures

Data structures are a key element of any programming language. A data structure is a collection of data items used to pass data to other components of the same application or to another application entirely. Data can also be passed from a user to an interactive or batch application. The Oracle's JD Edwards EnterpriseOne objects that use data structures are forms, reports, and business functions. Data structures pass data among objects and applications to aid in the execution of JD Edwards EnterpriseOne applications. Data structures are either system-generated or created by the application developer.

### <span id="page-8-7"></span><span id="page-8-2"></span>System-Generated Data Structures

There are two types of system-generated data structures:

- Form Data Structure
- <span id="page-8-9"></span><span id="page-8-6"></span><span id="page-8-4"></span><span id="page-8-1"></span>• Report Data Structure

### Form Data Structures

Each form of an interactive application contains a form data structure. This data structure is used to pass values to and from the form. You can modify the form data structure during development of the application. If you need to modify the data structure after development is complete, verify that any data items you wish to remove are not used in the form's event rules. You must redefine the affected event rules if you modify fields included in the form data structure. Form data structures are modified in Form Design Aid.

### Report Data Structures

A report is a batch application. A batch application can receive values from a data structure or write values to a data structure. By default, the system creates an empty data structure for a batch application. You can add and delete fields for the data structure from the File menu in JD Edwards Report Design Aid.

### User-Generated Data Structures

An application developer can create three types of data structures:

- <span id="page-8-10"></span><span id="page-8-8"></span><span id="page-8-5"></span><span id="page-8-3"></span>• Media object data structures
- Business function data structures
- Processing options data structures

### Media Object Data Structures

Media objects are attachments to records. They store data related to the record attached. Media objects are stored in the F00165 table. The different types of media objects available are text, image, OLE (on Windows platform), shortcut, or URL file. You must select a data structure when attaching media objects. This data structure passes data between the

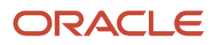

<span id="page-9-10"></span><span id="page-9-7"></span><span id="page-9-4"></span><span id="page-9-2"></span>application and the media object table. Typically, the data items included in this data structure are the primary key fields of the record. Media object data structures are developed using Data Structure Design.

### Business Function Data Structures

A business function requires a data structure. The data structure defines values passed in and out of the business function. Business function data structures are developed using Data Structure Design. These data structures are created using data items defined in the data dictionary. They are attached to business functions which can be called from Event Rules. All business functions require a data structure, both C business functions and named event rule business functions. The data structure provides the parameters for passing data between the business function and the interactive or batch application. Modifying an existing data structure can have a significant impact on your system. Use the Cross Reference Facility to review all applications that will be affected by modifying the data structure.

### <span id="page-9-9"></span><span id="page-9-5"></span><span id="page-9-1"></span><span id="page-9-0"></span>Processing Options Data Structures

<span id="page-9-11"></span><span id="page-9-8"></span><span id="page-9-6"></span><span id="page-9-3"></span>Processing options are used to provide initial values to the application or report when it is started. Processing Options can be used to customize an application or report. A processing option data structure defines data items that can be customized for the application or report. Processing option data structures are developed in Processing Option Design. Processing options can be displayed when a user launches an application or report, or they can be stored when a particular version is created.

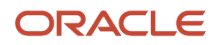

# **3 Using Processing Options**

# <span id="page-10-0"></span>Using Processing Options

This chapter provides overviews of processing options and processing options templates, and discusses how to define a processing options data structure (template), attach a processing options template, and work with processing options.

# Understanding Processing Options

Processing options are a set of start up values that are provided to an interactive or batch application when it is launched. You can use processing options to change the way in which an application or a report appears or behaves. You can attach different processing option values to different versions of the same application, which enables you to change the behavior of an application without creating a new application. Additionally, you can use processing options to:

- <span id="page-10-5"></span><span id="page-10-4"></span><span id="page-10-3"></span><span id="page-10-1"></span>• Control the path that a user can use to navigate through a system.
- Set up default values.
- Customize an application for different companies or different users.
- Control the format of forms and reports.
- Control page breaks and totaling for reports.
- <span id="page-10-7"></span><span id="page-10-6"></span><span id="page-10-2"></span>• Specify the default version of a related application or batch process.

# Understanding Processing Options Templates

A processing option template is a special kind of data structure. It contains one or more data dictionary items. It can also contain one or more tab pages that you can use to categorize data items.

Each tab page has a descriptive title.

You can add data items on processing option templates. Each data item contains a descriptive label and an edit field.

You can also add comments on a tab page. A comment is a text string that is displayed on the processing option dialog. It helps users understand the data items.

At runtime, a processing option dialog displays a set of tabs. Each tab represents a category of processing options. When you click the tab header, the tab body displays the set of processing options for that category.

**Note:** Changes to processing option text can conflict with changes to processing option templates. Template changes do not take effect until another package is built, but text changes occur immediately.

The following steps describe how to create and implement processing options:

**1.** Create processing option template.

ORACLE

- **2.** Attach this template to an application and create event rules so that the application uses these values.
- **3.** Create versions of the application. Save different processing option values to different versions. Specify the default version.
- **4.** Specify how the processing options are handled at application launch time. You can set up the menu to do one of the following:
	- The processing options dialog appears. The user can select to supply values to processing options.
	- A version list appears. The user can select a version to launch.
	- The system runs a particular version with the processing option values saved for that version.

At runtime, depending on how you set up the application, one of the following events occurs:

Processing option template is created through Oracle's JD Edwards Processing Option Design Aid. When working with processing option design aid (PODA), all processing option template information is stored in Processing Option Text (POTEXT) Table Access Management (TAM) specifications until you check it in. When you check in the processing option template, it is moved from POTEXT TAM to the F98306 table. Data values for processing options are stored in the F983051 table. For batch versions, the Versions List table has an identifier that points to specifications for overrides (report overrides, data sequencing, data selection, or override location).

Each version of an application can be associated with a list of processing option values.

# <span id="page-11-0"></span>Defining a Processing Options Data Structure (Template)

You can create a processing options data structure (template) that lists the values for data items that are passed to the application at runtime. Any changes that you make to the template reside on the workstation until you check in the template. This ensures that current users of the existing template are not immediately affected by the changes. After you check in the changes, the next Just-In-Time-Install (JITI) replicates the changes to the other users.

### <span id="page-11-3"></span><span id="page-11-2"></span><span id="page-11-1"></span>**Prerequisite**

Create a processing options data structure.

See *[Creating Processing Option Data Structures](#page-20-1)*.

### JD Edwards EnterpriseOne Processing Option Naming Standards

<span id="page-11-5"></span>You should follow JD Edwards EnterpriseOne naming standards whenever possible unless you have a strong business case for doing otherwise. Following the naming standards ensures a consistent approach to programming.

### Processing Option Data Structure

<span id="page-11-6"></span><span id="page-11-4"></span>The name of a data structure can be a maximum of 10 characters-only 9 if you begin the name with a T and is formatted as **T**xxxxxyyyy:

Where:

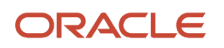

**T** = Processing option data structure.

xxxxxyyyy = The program number for the application or report.

For example, the processing option data structure name for the P0101 application is T0101.

### Tab Title

Use these guidelines when you define a tab title for a processing option:

- <span id="page-12-3"></span><span id="page-12-1"></span>• Avoid abbreviations.
- For future processing options, indicate that they are currently unavailable by entering the word FUTURE. If the entire tab is unavailable, enter FUTURE behind the extended description for the tab. If a single processing option is unavailable, place FUTURE behind the data item description.
- Ensure that each tab exists only one time and that it is not divided into multiple tabs. For example, use Process instead of Process 1, Process 2.
- Include the application name, such as P4310, in the text when referencing versions that are to be used. The Version tab should always begin with the comment block. Enter the version to be used for each program. If left blank, ZJDE0001 will be used.
- Use application-specific tabs sparingly and only when no other categories are appropriate. To allow for increased length of text when the text is translated, the name of an application-specific tab should be no longer than 10 characters in English.
- Use one of the eight standard tab titles. Along with the extended description and processing options for each, they are as follows:
	- Display: Options that determine whether specific fields appear or which format of a form appears on entry.
	- Defaults: Options that assign default values to specific fields.
	- Edits: Options that indicate whether the system performs data validation for specific fields.
	- Process: Options that control the process flow of the application. Application-specific tabs are:
	- Currency: Options that are specific to currency.
	- Categories: Options that assign default category codes.
	- Print: Options that control the output of a report.
	- Versions: Options that specify which versions the system runs of applications that are called from this application.

### Comment

Use these guidelines when you enter a comment for a processing option:

**Note:** When several processing options are grouped together, you can select to number the processing options or the comments. Choose whatever works best for the situation.

- <span id="page-12-2"></span><span id="page-12-0"></span>• Number every option on a tab. Use sequential numbering, starting at 1, for each tab.
- Use nouns, such as Customer Master, to describe the processing option. The action required is defined in the glossary for that processing option.
- Add the word "Required" to the end of the processing option if a processing option is required.

• Use a comment block when multiple processing options refer to the same topic. The comment block is a title for the logical group of processing options.

### Data Item

Use these guidelines when creating a data item for a processing option:

- <span id="page-13-7"></span><span id="page-13-2"></span>• When necessary, change the name of the data item to be descriptive.
- When renaming the data item element, the field element should comply with the naming standards for event rule variables, with the alias appended, such as szCategoryCode3\_CT03.
- Use a relevant data item when the data dictionary glossary applies. The user can display the glossary from the processing options. Do not use generic work fields, such as EV01.

### Language Considerations for Processing Options

You can change a processing option template to incorporate language features.

When you add a new processing option template for an application that is language-enabled, complete the following tasks:

- <span id="page-13-8"></span><span id="page-13-6"></span><span id="page-13-4"></span><span id="page-13-3"></span>**1.** Create the application.
- **2.** Create the processing option template for the base language.
- **3.** Add the language text.

# Attaching a Processing Options Template

You must attach a processing options template (data structure) to an application to enable processing options at runtime. A processing options template has these characteristics:

- <span id="page-13-5"></span><span id="page-13-0"></span>• It exists as a separate object.
- It can be attached to multiple applications.

When you attach a processing options template, if any of the processing options are designed to process on a certain event, you must attach event rule logic to enable those processing options.

# Working with Processing Options

This section discusses how to:

- <span id="page-13-1"></span>• Define a processing options data structure (template).
- Change a template for text translation.
- Attach a processing options template.

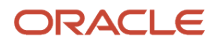

### Forms Used to Work with Processing Options

<span id="page-14-3"></span><span id="page-14-0"></span>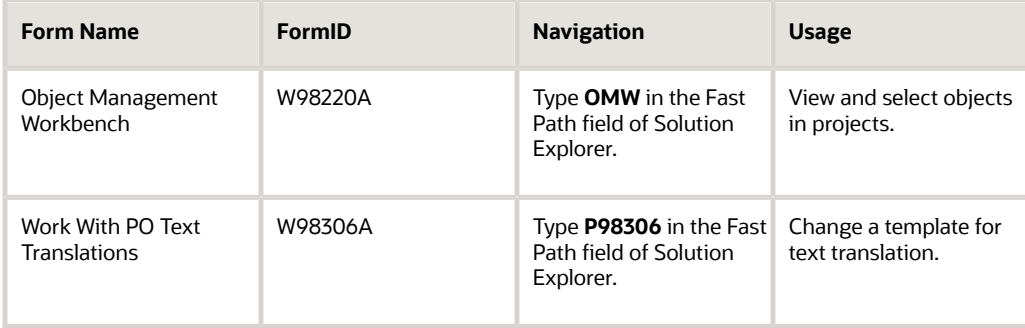

### <span id="page-14-5"></span><span id="page-14-2"></span>Defining a Processing Options Data Structure (Template)

Access the JD Edwards Object Management Workbench form.

- **1.** Check out the processing options data structure with which you want to work.
- **2.** Ensure that the data structure is highlighted, and then click the Design button in the center column.
- **3.** On Processing Option Design, click the Design Tools tab, and then click Start the Processing Option Design Aid.

<span id="page-14-4"></span><span id="page-14-1"></span>The Processing Options Design tool launches. The area on the left of the form displays how the processing option will look to the user.

- **4.** Locate the data items that you need for the processing options with the Data Dictionary Browser.
- **5.** Use one of these methods to select the data items that you want to add to the processing options:
	- Double-click the item in the Data Dictionary Browser. The item appears in the left side of the form under the tab.
	- Drag the item from the Data Dictionary Browser to the position where you want it in the structure members.
- **6.** Click an item to edit it.
	- You can use the hatching around the control to reposition it.
	- You can select text, and then delete or overwrite it.

Processing Options Design automatically adjusts the size and position of data items to fit the width of the tab.

- **7.** Click the text button (A) to add comments.
- **8.** Choose an object in the area on the left side of the form, and select Properties from the View menu.

Right-click a data item to view its properties and change the item name if necessary. The item name should be unique.

You can click the Help Override Data Item tab to add an alternate data dictionary name from which to get the help.

- **9.** Right-click the processing option, and then select Properties from the menu.
- **10.** On Data Item Properties, click the Help Override Data Item tab, and then complete the Data Item Help Override Name field.

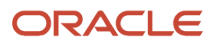

**Note:** When you name Help Override Data Items, you should use the naming guidelines as defined in the *[JD Edwards EnterpriseOne Tools Development Guidelines for Application Design Guide](olink:EOTDG00120)* .

- **11.** Click OK.
- **12.** To view tab properties, click the tab and select Properties from the View menu.

You can also right-click a tab and select Current Tab Properties from the menu that appears.

On Current Tab Properties, you can enter a short and long name for the tab.

Use the Help File Name field to add the name of the help file for the tab.

**13.** To add a new tab, select New Tab from the File menu.

You can also right-click an existing tab and select New Tab from the menu that appears.

### Changing a Template for Text Translation

Access the Work With PO Text Translations form.

- **1.** Complete these fields and click Find:
	- Template Name
	- To Language

<span id="page-15-3"></span><span id="page-15-2"></span><span id="page-15-1"></span>Work with PO Text Translations displays processing option text for the processing option template and language that you specify.

**2.** Choose a row with the text type that you want to change and click Select.

Text types include tabs, items, and comments.

**3.** On PO Text Translation, enter the new text.

### Attaching a Processing Options Template

Access the Form Design Aid.

- <span id="page-15-0"></span>**1.** On JD Edwards Form Design Aid, from the file menu, select Application Properties.
- **2.** On the Application tab, click the .. button under the Processing Options Template.
- **3.** On Select Processing Option Template, select the processing option template that you want to use and click OK.

**Note:** If you disconnect that template from the application or connect a different template to the application, the application might not run properly. To change the processing option template, first remove all existing versions of the application. Then, examine all event rules within the application to ensure that references to the old processing option items are removed. Then attach the new processing option template.

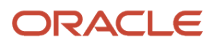

# **4 Creating Data Structures**

# <span id="page-16-0"></span>Creating Business Function Data Structures

When you create a business function, you must attach a data structure. The data structure is used to pass data between an interactive or batch application and the business function. These data structures are created and modified using Oracle's JD Edwards Data Structure Design accessed from JD Edwards Object Management Workbench. Business function data structures contain data items defined in the data dictionary.

<span id="page-16-7"></span><span id="page-16-5"></span><span id="page-16-4"></span>This section discusses how to create business function data structures.

### Forms Used to Create a Data Structure

<span id="page-16-13"></span><span id="page-16-12"></span><span id="page-16-9"></span><span id="page-16-8"></span><span id="page-16-2"></span><span id="page-16-1"></span>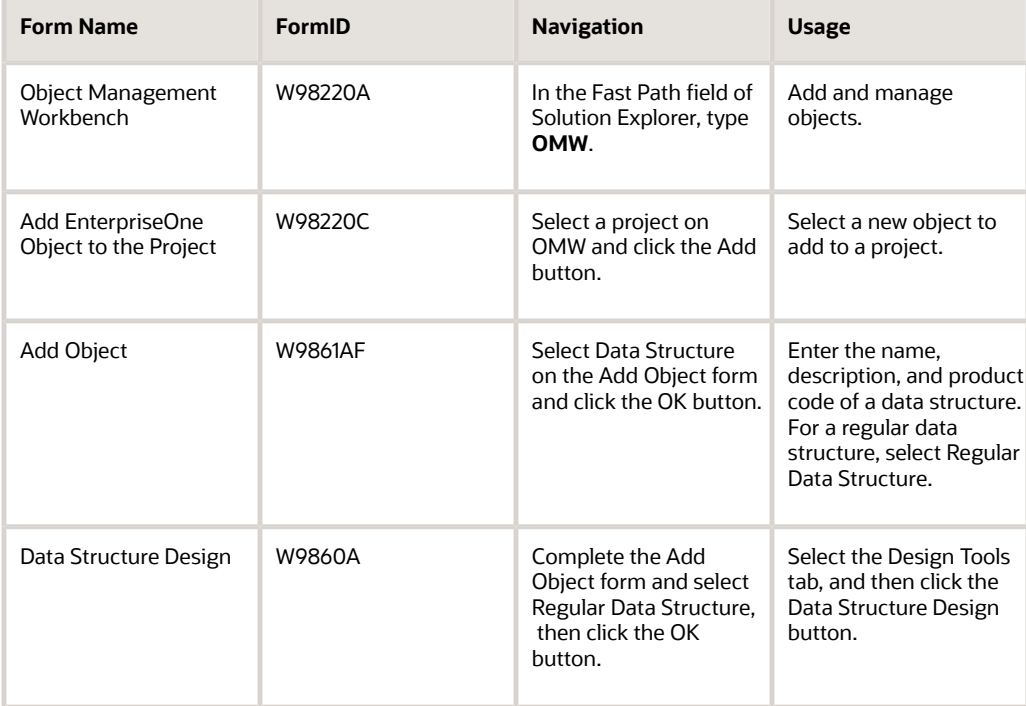

### <span id="page-16-11"></span><span id="page-16-6"></span>Creating Business Function Data Structures

Business function data structures are regular data structures used in creating business functions.

<span id="page-16-10"></span><span id="page-16-3"></span>Access the Add Object form.

#### **Object Name**

Enter a unique name for the data structure. It needs to be unique within the entire JD Edwards EnterpriseOne system.

**Product Code**

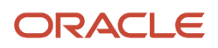

#### Enter a user-defined code (98/SY) that identifies a system. Values include:

#### **01**

Address Book

#### **03B**

Accounts Receivable

#### **04**

Accounts Payable

#### **09**

General Accounting

#### **11**

Multicurrency

#### **Product System Code**

Enter a user-defined code (98/SY) that specifies the system number for reporting and jargon purposes.

#### **Object Use**

Enter a code that designates the use of the object. By default, data structure is 360.

See UDC 98/FU.

#### **Regular Data Structure**

Select this option if this is a business function data structure.

### Selecting Data Items for Business Function Data Structures

Data items for business function data structures are data structures used in creating business functions.

To select data items for business function data structures:

- **1.** Click the Design Tools tab, and then click the Data Structure Design button.
- **2.** On the Dictionary Items tab, use the QBE line to locate the data dictionary items that you want to include in the business function data structure.
- **3.** To include data items in the data structure, drag them from the Dictionary Items tab to Structure Members.

<span id="page-17-1"></span><span id="page-17-0"></span>You can view detailed information about data items after they have been moved to Structure Members. Click the data item and select Data Dictionary Detail from the toolbar. The Data Item Specifications form appear.

- **4.** To remove data items from the data structure, select the data item in Structure Members and click the Delete button on the toolbar.
- **5.** Optionally, you can define data items as required and indicate the direction the data will flow.

If the business function data structure will be used in a smart field, you must define the appropriate fields as required and set the direction arrows.

Selecting an X in the required field indicates that the fields are optional. A check mark indicates that the fields are required.

**6.** Optionally, you can add attachments to the data structure or to a data item in the data structure.

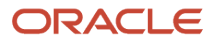

Click Data Structure Attachments on the toolbar to add attachments to the data structure.

Click a data item and then click Data Structure Item Attachments on the toolbar.

**7.** Click XREF on the toolbar to launch the Cross Reference Facility from Data Structure Design.

Use Cross Reference Facility when modifying existing data structures. Validate all references after the change.

**8.** When the data structure is complete, click OK.

### Creating a Type Definition

When the business function data structure is complete, and you are ready to use it in a C business function, you need to create a type definition. A type definition is a C code representation of a data structure definition. The type definition is stored in the clipboard so that you can easily paste it into the appropriate section of the .h file. This process is more efficient because you do not have to type the code into the .h file and, therefore, it minimizes errors.

Access the Data Structure Design form.

- **1.** Click the Design Tools tab.
- **2.** Click the Create a type definition button.

<span id="page-18-2"></span><span id="page-18-1"></span><span id="page-18-0"></span>You will see a message on the status bar that indicates that the type definition is stored in the clipboard. You can now paste it into the appropriate section of the .h file using the CTRL+ V key combination.

### Forms Used to Create a Business Function Data Structure in Web Client (Release 9.2.7)

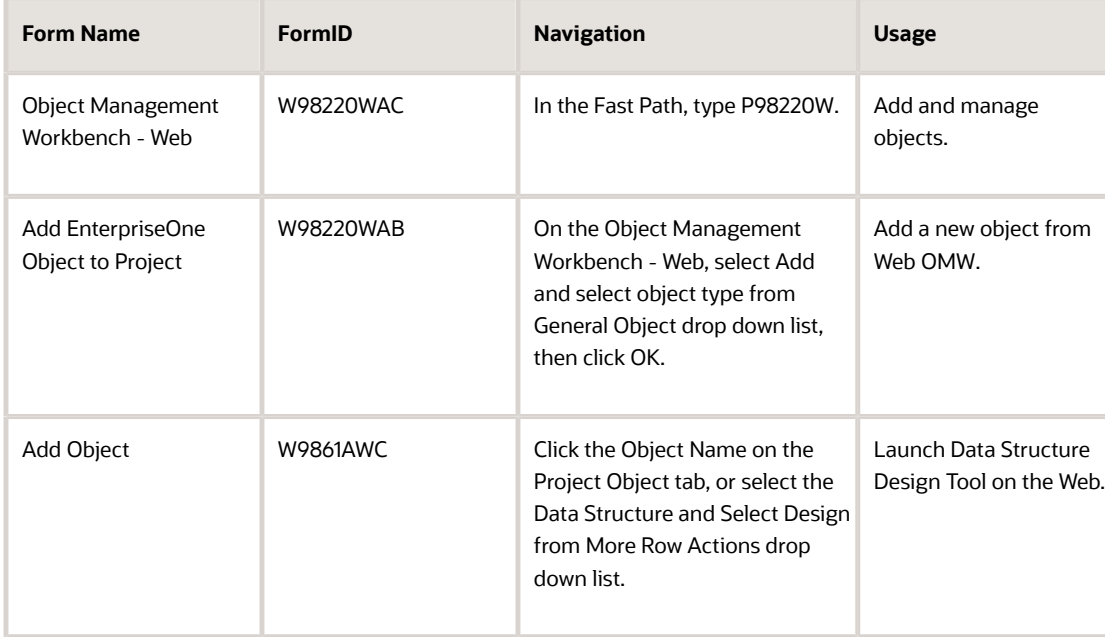

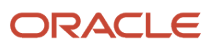

### Creating Business Function Data Structures in Web Client (Release 9.2.7)

Starting with Tools Release 9.2.7, you can create data structures from the EnterpriseOne web client by using the Web Object Management Workbench application (P98220W).

To create data structure:

- **1.** Access the Object Management Workbench Web form.
- **2.** Select the project to which you want to add the data structure object and click Add.
- **3.** In the Create EnterpriseOne Object form, select Data Structure from the General Object drop-down list and click OK.
- **4.** In the Add Object form, complete these fields:
	- Object Name

Enter a name that identifies the data structure object.

◦ Description

Enter a description for the data structure object. This is the description of a record in the Software Versions Repository file. The member description is consistent with the base member description.

◦ Product Code

Enter a user-defined code that identifies a system. Use the Search icon to search for the product code.

◦ Product System Code

Enter a user-defined code that specifies the system number for reporting and jargon purposes. Use the Search icon to search for the product system code.

The data structure object is displayed in the Project Objects tab in the Object Management Workbench - Web form.

- **5.** Select the object and click Design from the More Row Actions drop-down list.
- **6.** On the Data Structure Revisions form, click Find to search for the data items. Select the data items and then click the left-pointing arrow to move the data items to the Structure Members grid.
- **7.** Click OK to save the data structure.

After the data structure is created, you can check in the data structure object by clicking the button in the Object Actions column. Alternatively, select the object and then select Check-In/Approve/Share from the More Row Actions drop-down list.

**Note:** You can create business function data structures objects using the Web OMW and OMW.

For information about object management tasks, see *["Working with Objects"](olink:EOTWOunderstanding-objects)* in the *JD Edwards EnterpriseOne Tools Object Management Workbench for the Web Guide* .

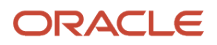

# <span id="page-20-1"></span><span id="page-20-0"></span>Creating Processing Option Data Structures

<span id="page-20-13"></span><span id="page-20-6"></span><span id="page-20-5"></span>A processing option data structure is used to pass data to an interactive or batch application. Processing option data structures contain data items defined in the data dictionary. Processing option data structure is created through Processing Option Design Aid.

This section discusses how to create a processing options data structure.

### Forms Used to Create a Processing Option Data Structure

<span id="page-20-12"></span><span id="page-20-10"></span><span id="page-20-8"></span><span id="page-20-7"></span><span id="page-20-3"></span><span id="page-20-2"></span>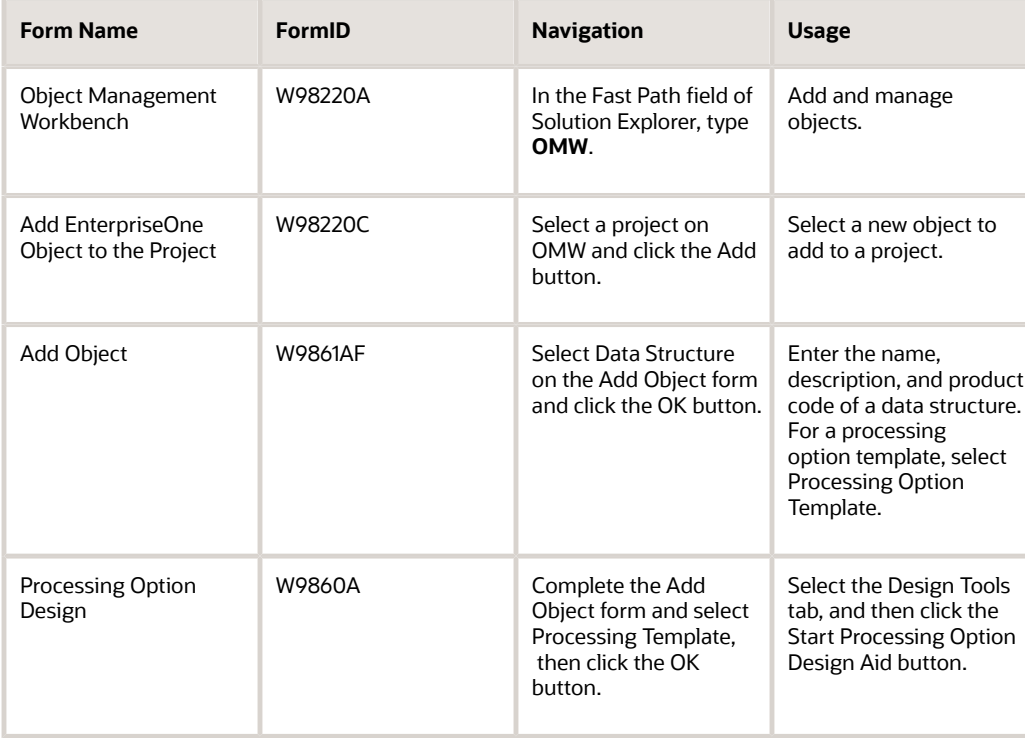

### <span id="page-20-14"></span><span id="page-20-11"></span>Creating Processing Option Data Structures

<span id="page-20-9"></span><span id="page-20-4"></span>Processing options are used to prompt for values that are then passed to the interactive or batch application and are used to determine the data to be presented.

Access the Add Object form.

#### **Object Name**

Enter a unique name for the data structure. It needs to be unique within the entire JD Edwards EnterpriseOne system.

#### **Product Code**

Enter a user-defined code (98/SY) that identifies a system. Values include:

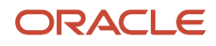

### **01**

Address Book

#### **03B**

Accounts Receivable

### **04**

Accounts Payable

### **09**

General Accounting

### **11**

Multicurrency

### **Product System Code**

Enter a user-defined code (98/SY) that specifies the system number for reporting and jargon purposes.

#### **Object Use**

Enter a code that designates the use of the object. The default value for data structure is 360.

See UDC 98/FU.

### **Processing Option Template**

Select this option when creating processing option data structures.

### Selecting Data Items for Processing Option Data Structures

Data items for processing option data structures are used to determine the data to be presented.

To select data items for processing option data structures:

- **1.** Click the Design Tools tab, and then click Start the Processing Option Design Aid.
- **2.** Right-click the processing option tab, <New Tab>, and select Current Tab Properties.
- **3.** In the Sort Name and Long Name fields, enter a name for the processing option tab according to the recommended naming conventions. Click OK.
- **4.** Optionally, click the letter A on the toolbar and click the processing option template.

<span id="page-21-1"></span><span id="page-21-0"></span>This option drops a Comment Text field on the processing option template. Double-click the field and highlight the text. Enter comments to explain the options.

**5.** On the Data Dictionary Browser form, use the QBE line to locate the data items that you want to include on the processing option template.

All of the data items included on a single tab should be related and the tab name should be descriptive. To add additional unrelated data items, you should create new tabs.

**6.** To include data items in the processing option, drag them from the Data Dictionary Browser form to the processing option template.

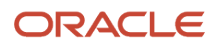

**7.** Optionally, double-click the data item description and enter descriptive text.

This is necessary when you select a generic data item such as Everest Event Point 01 (EV01). This data item is used often when a single character value is expected, such as 1 or 2. You can change the text to read: Enter 1 to print a single column of labels, enter 2 to print two columns of labels.

When you change the name of a data item on a processing option template, you should change the member name as well. Right-click the entry field of the data item. Select Properties. Using Hungarian Notation rules, change the member name. Leave the prefix that indicates the field type and modify the name to associate it with the description on the processing option template. Append an underline and the alias of the data item used for the field. For example, cLabels\_EV01. Do not use spaces or special characters in the member name.

- **8.** To remove data items from the processing option, select the data item on the processing option template and click Cut Item on the toolbar.
- **9.** Optionally, right-click the processing option tab and select New Tab.

In the Sort Name and Long Name fields, enter a name for the processing option tab according to the recommended naming conventions. Add related data items to this tab using the previous instructions.

**10.** When all of the tabs and data items required have been added to the processing option template, select Test from the Edit menu.

This option enables you to view the processing option template as it will appear to the user. If any of the data items are defined to include a visual assist, you will be able to access it from this test template.

**11.** Save the processing option data structure.

<span id="page-22-8"></span><span id="page-22-4"></span><span id="page-22-3"></span><span id="page-22-0"></span>The processing option is now ready to be attached to an interactive or batch application. In the application, you must create event rules that define to the system how each processing option value should be processed.

# Creating Media Object Data Structures

This section discusses how to create media object data structures.

### Forms Used to Create Media Object Data Structures

<span id="page-22-9"></span><span id="page-22-7"></span><span id="page-22-5"></span><span id="page-22-1"></span>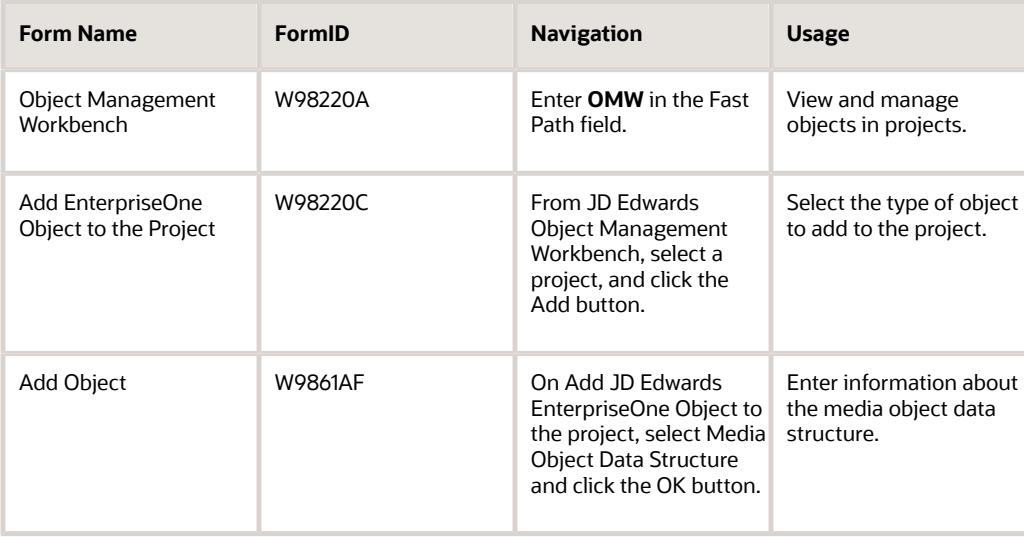

<span id="page-22-6"></span><span id="page-22-2"></span>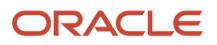

<span id="page-23-4"></span><span id="page-23-1"></span>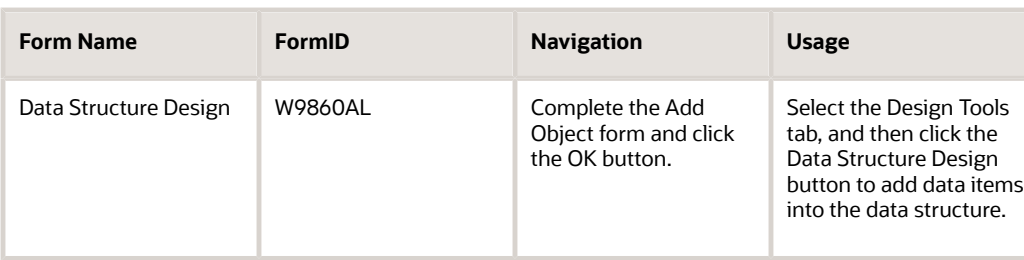

### Creating Media Object Data Structures

<span id="page-23-3"></span><span id="page-23-0"></span>Media Object data structures are data structures used to access media object table records.

Access the Add Object form.

#### **Object Name**

Enter a unique name for the data structure. It needs to be unique within the entire JD Edwards EnterpriseOne system.

#### **Product Code**

Enter a user-defined code (98/SY) that identifies a system. Values include:

#### **01**

Address Book

#### **03B**

Accounts Receivable

#### **04**

Accounts Payable

#### **09**

General Accounting

#### **11**

Multicurrency

#### **Product System Code**

Enter a user-defined code (98/SY) that specifies the system number for reporting and jargon purposes.

#### **Object Use**

Enter a code that designates the use of the object. The default value is "Undefined".

See UDC 98/FU.

### Selecting Data Items for Media Object Data Structures

<span id="page-23-5"></span><span id="page-23-2"></span>Media objects are attachments to records which are related to the record and are stored in the media object table.

To select data items for business function data structures:

- **1.** Click the Design Tools tab, and then click the Data Structure Design button.
- **2.** On the Dictionary Items tab, use the QBE line to locate the data dictionary items that you want to include in the media object data structure.
- **3.** To include data items in the data structure, drag them from the Dictionary Items tab to Structure Members.

You can view detailed information about data items after they have been moved to Structure Members. Click the data item and select Data Dictionary Detail from the toolbar. The Data Item Specifications form appear.

- **4.** To remove data items from the data structure, select the data item in Structure Members and click the Delete button on the toolbar.
- **5.** Optionally, you can add attachments to the data structure or to a data item in the data structure.

Click Data Structure Attachments on the toolbar to add attachments to the data structure.

Click a data item and then click Data Structure Item Attachments on the toolbar.

**6.** Click XREF on the toolbar to launch the Cross Reference Facility from Data Structure Design.

Use Cross Reference Facility when modifying existing data structures. Validate all references after the change.

**7.** When the data structure is complete, click OK.

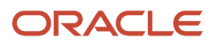

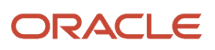

# **6 Glossary**

# <span id="page-26-0"></span>activity rule

The criteria by which an object progresses from one given point to the next in a flow.

## <span id="page-26-1"></span>data structure

A collection of data items used to pass data to other components of the same application or to another application entirely. Data structures are composed of data items defined in the data dictionary.

## <span id="page-26-2"></span>embedded event rule

An event rule that is specific to a particular table or application. Examples include form-to-form calls, hiding a field based on a processing option value, and calling a business function. Contrast with the business function event rule.

## <span id="page-26-3"></span>event rule

A logic statement that instructs the system to perform one or more operations based on an activity that can occur in a specific application, such as entering a form or exiting a field.

# <span id="page-26-4"></span>media storage object

Files that use one of the following naming conventions that are not organized into table format: Gxxx, xxxGT, or GTxxx.

## <span id="page-26-5"></span>processing option

A data structure that enables users to supply parameters that regulate the running of a batch program or report. For example, you can use processing options to specify default values for certain fields, to determine how information appears or is printed, to specify date ranges, to supply runtime values that regulate program execution, and so on.

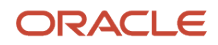

# <span id="page-27-0"></span>table access management (TAM)

The JD Edwards EnterpriseOne component that handles the storage and retrieval of use-defined data. TAM stores information, such as data dictionary definitions; application and report specifications; event rules; table definitions; business function input parameters and library information; and data structure definitions for running applications, reports, and business functions.

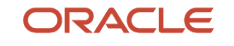

## <span id="page-28-0"></span>**Index**

### **A**

add JD Edwards EnterpriseOne object to the project form *[11](#page-16-1)*, *[15](#page-20-2)*, *[17](#page-22-1)* add object form *[11](#page-16-2)*, *[11](#page-16-3)*, *[15](#page-20-3)*, *[15](#page-20-4)*, *[17](#page-22-2)*, *[18](#page-23-0)* additional features processing options *[5](#page-10-3)*

### **B**

```
business function data structures
    creating 11
    overview 4
```
### **C**

comments *[7](#page-12-0)* creating a processing options data structure *[6](#page-11-1)* creating data structures *[11](#page-16-5)*, *[15](#page-20-5)* creating media object data structures *[17](#page-22-3)*

### **D**

```
data item
    selecting a data item for a processing option 8
data structure design form 11, 12, 13, 18, 18
data structures
    business function 4
    creating 6, 11, 15, 17
    form 3
    fundamentals 3
    media object 4
    processing option 4
    report 3
    system generated 3, 3
    type definition 13
    user generated 4, 4, 4
```
### **F**

```
form data structures 3
Form Design Aid 10
forms
    add JD Edwards EnterpriseOne object to the project 11, 15, 17
    add object 11, 11, 15, 15, 17, 18
    data structure design 11, 12, 13, 18, 18
    Object Management Workbench 9, 9, 11, 15, 17
    processing option design 15, 16
    Work With PO Text Translations 9, 10
fundamentals
    data structures 3
```
### **L**

language considerations for processing options *[8](#page-13-3)*

### **M**

media object data structures creating *[17](#page-22-8)* overview *[4](#page-9-7)*

### **O**

Object Management Workbench form *[9](#page-14-3)*, *[9](#page-14-4)*, *[11](#page-16-13)*, *[15](#page-20-12)*, *[17](#page-22-9)*

### **P**

processing option data structures creating *[15](#page-20-13)* overview *[4](#page-9-8)* processing option design form *[15](#page-20-14)*, *[16](#page-21-1)* processing option template, changing for text translation *[10](#page-15-2)* processing options adding a processing template with translated text *[8](#page-13-4)* attaching a processing options template *[8](#page-13-5)* batch application *[5](#page-10-4)* data structure *[6](#page-11-3)*, *[6](#page-11-4)* interactive application *[5](#page-10-5)* language considerations *[8](#page-13-6)* naming standards *[6](#page-11-5)*, *[6](#page-11-6)*, *[7](#page-12-1)*, *[7](#page-12-2)*, *[8](#page-13-7)* templates *[5](#page-10-6)*

### **R**

report data structures *[3](#page-8-8)*

### **S**

system generated data structures form data structures *[3](#page-8-9)* report data structures *[3](#page-8-10)*

### **T**

tab title *[7](#page-12-3)* templates, processing options *[5](#page-10-7)* translated text *[8](#page-13-8)*

### **U**

```
user generated data structures
     business function data structures 4
     media object data structures 4
     processing options data structures 4
```
### **W**

Work With PO Text Translations form *[9](#page-14-5)*, *[10](#page-15-3)*